## **Committee Meetings and Minutes www3.austincc.edu/it/meetingminutes/**

The new site has the same basic features of the former site but now has updated usability. Like the former site, the new site has committee

# Help Docs - Admin View

information that is viewable to anyone (within ACC's network). This is referred to as the Public View. If you are an authorized user of a committee, once you log in you will have access to the Admin View. This document gives instructions for the Admin View and how to update the information that can be viewed on the Public View. To better understand what you will be updating, you should review the Help Docs – Public View (www3.austincc.edu/it/meetingminutes/helpdocspublic.pdf) before proceeding with the Admin View.

**Start Here.** 

USTIN

## **Site/System Overview**

#### **New features include:**

- Announcement feature
- Ability to record member attendance
- **Ability to list meeting guests and record guest meeting attendance**
- New login procedure uses the familiar ACCeID
- Member and member details easy to add from current employee info
- $\blacksquare$  Print-friendly versions of agendas and minutes

Members of the college community can view Committee meeting details, agendas, posted minutes and current membership as well as search past agendas and minutes.

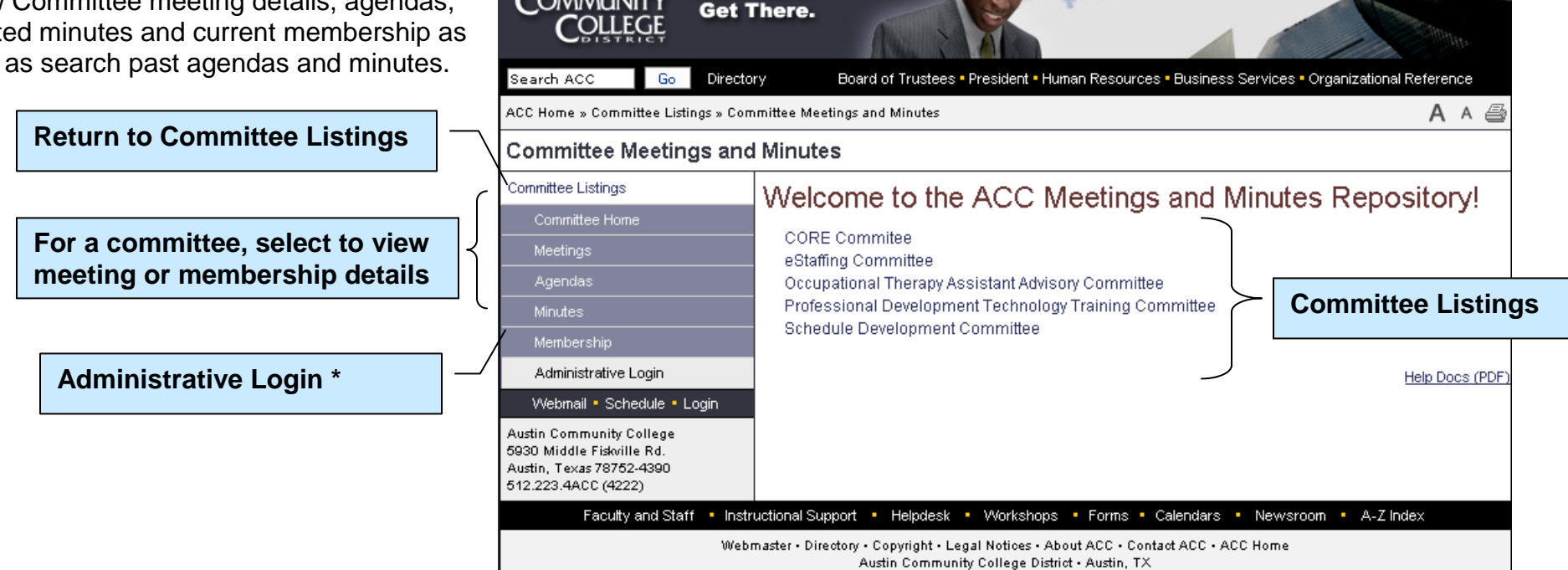

#### **Committee Meetings and Minutes Help Docs – Admin View www3.austincc.edu/it/meetingminutes/ Page 2 of 20**

## **Old Site Info**

All of the information from the old site will be archived and made available via links on the new site.

## **Feedback Welcome**

Please feel free to contact IT-Applications Development regarding any aspect of the Committee Meetings and Minutes site. All feedback is welcome. Refer to Contact Info below.

#### **New Committee Requests**

To request a new committee or make a change to an existing committee (i.e., committee name change), an email should be sent to IT-Applications Development. Use the "Webmaster" link located at the bottom of the every page of the site to make your request and be sure to include:

- Committee name
- $\blacksquare$  Name of requestor (usually the committee chair)
- **Email of requestor**
- **Names of all authorized users**
- $\blacksquare$  Email addresses of all authorized users

## **Request to Add/Remove Authorized Committee Administrators**

Generally, a committee has at least two authorized administrators (usually the Committee Chair and one support person), however, a committee can have up to 6 persons authorized to update committee information. Authorized committee administrators must be college employees. To add or remove authorized individuals, an email should be sent to IT-Applications Development. Use the "webmaster" link located at the bottom of the every page of the site to make your request and be sure to include:

**Contact IT-Applications Development by using** 

- Committee name
- $\blacksquare$  Name of requestor (usually the committee chair)
- Email of requestor
- **Name of new authorized user**
- **Example 2** Email address of new authorized user

## **Contact Info**

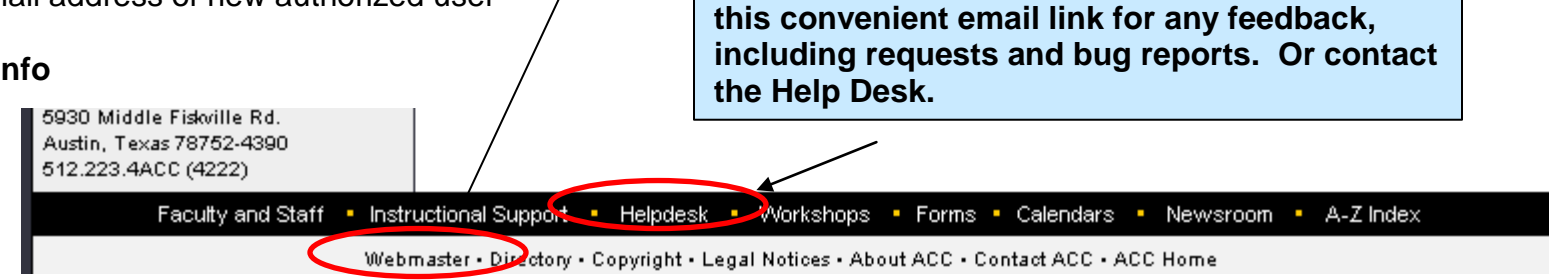

## **Logging in as an Authorized Committee Administrator**

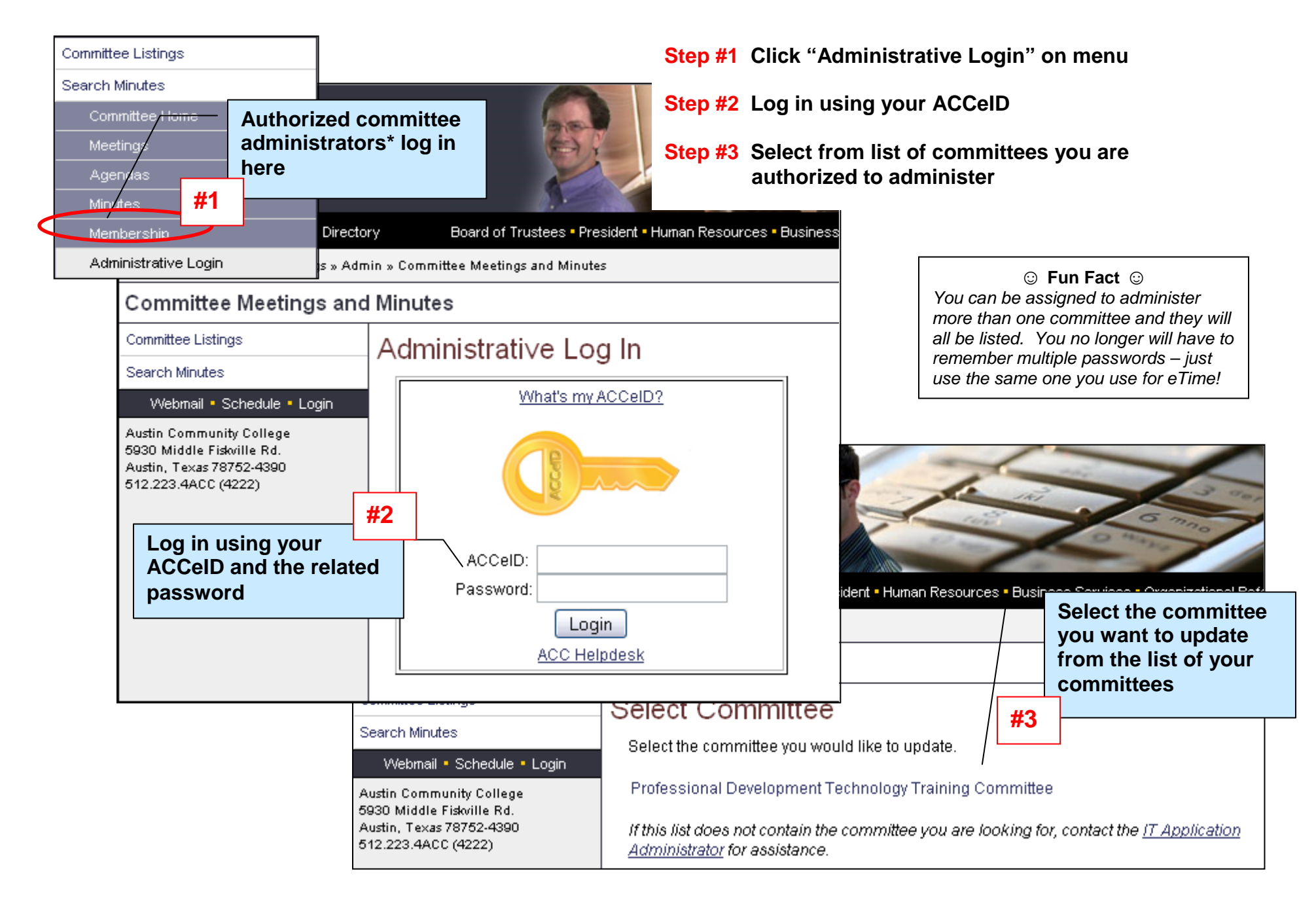

## **Administrators' Menu**

Once you select the committee you would like to update from the Select Committee list, a new menu will appear and the Edit Committee Home page will display. First, let's review the Administrative Menu before we start editing the committee information.

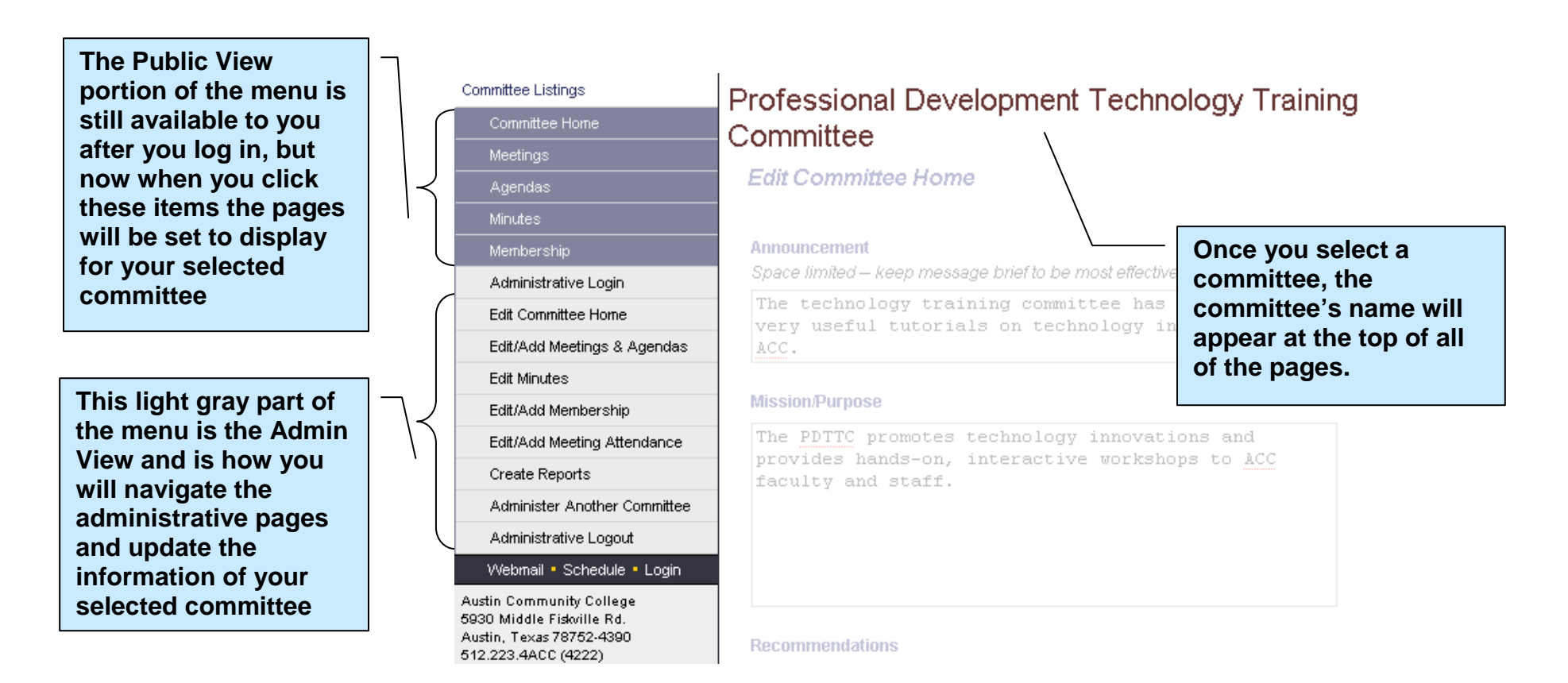

## **Edit Committee Home**

Once you select a committee to update, the first page you are taken to is the Committee Home page. On this page, you can edit general information about the committee and update the announcement. Shown below is a representation of how the Committee General Information page of the Public View is updated by you using the Edit Committee Home page of the Admin View.

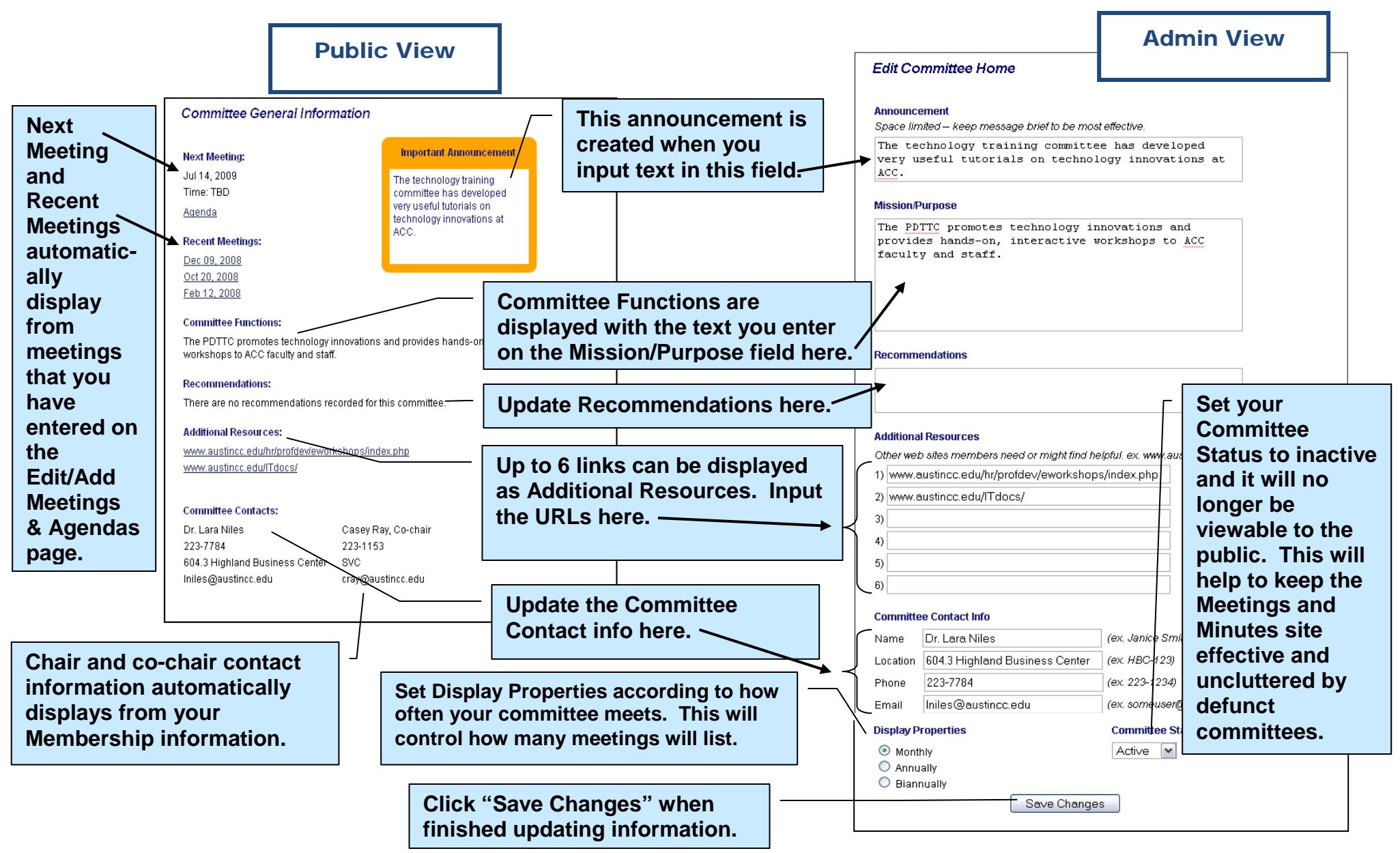

## **Edit/Add Meetings & Agendas**

To get started adding meetings, you first click on the menu item titled "Edit/Add Meetings & Agendas". This page allows you to either select a date to edit a meeting or to add a new meeting. Note: In order to input a meeting's Minutes, the meeting must be created first.

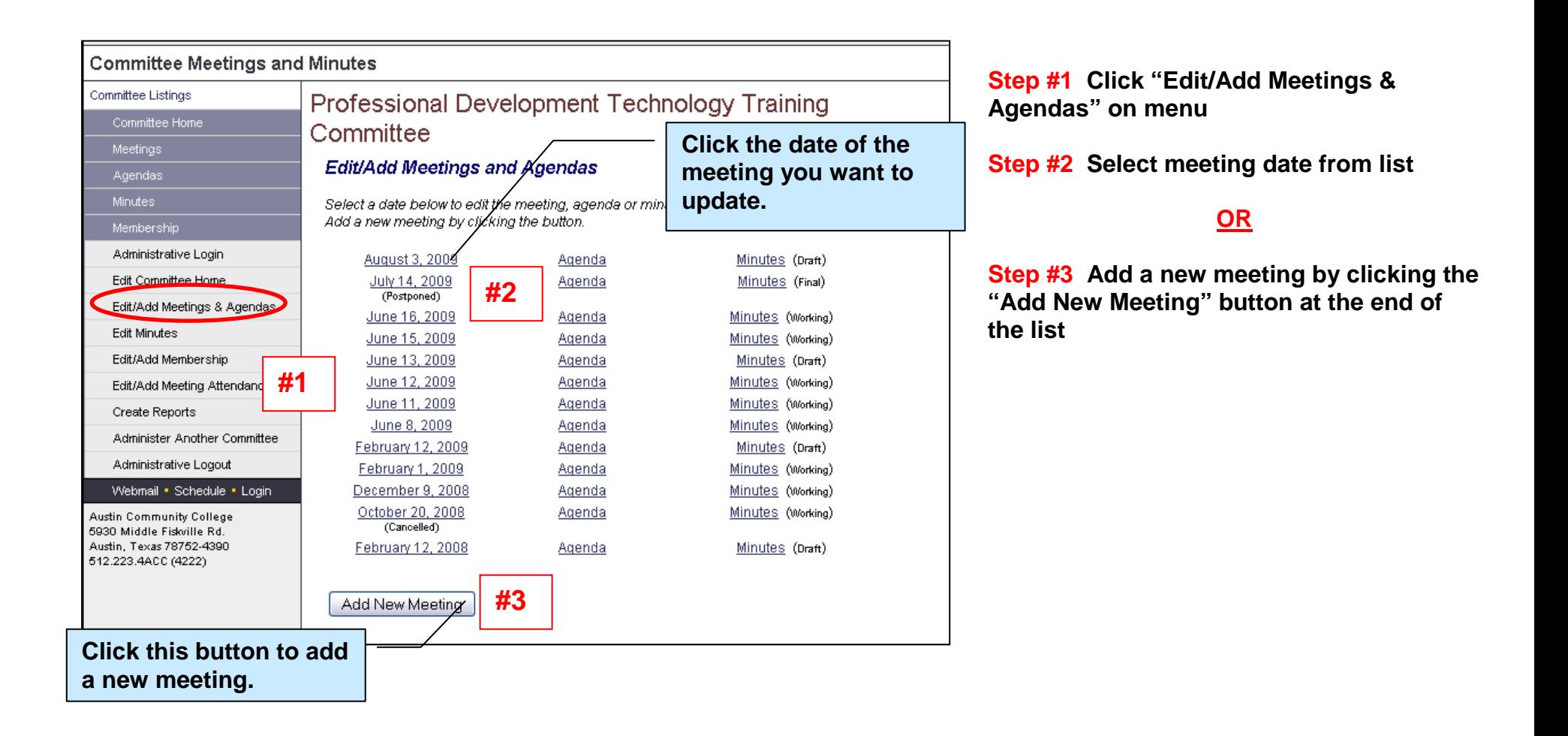

## **Edit/Add Meetings & Agendas – Continued**

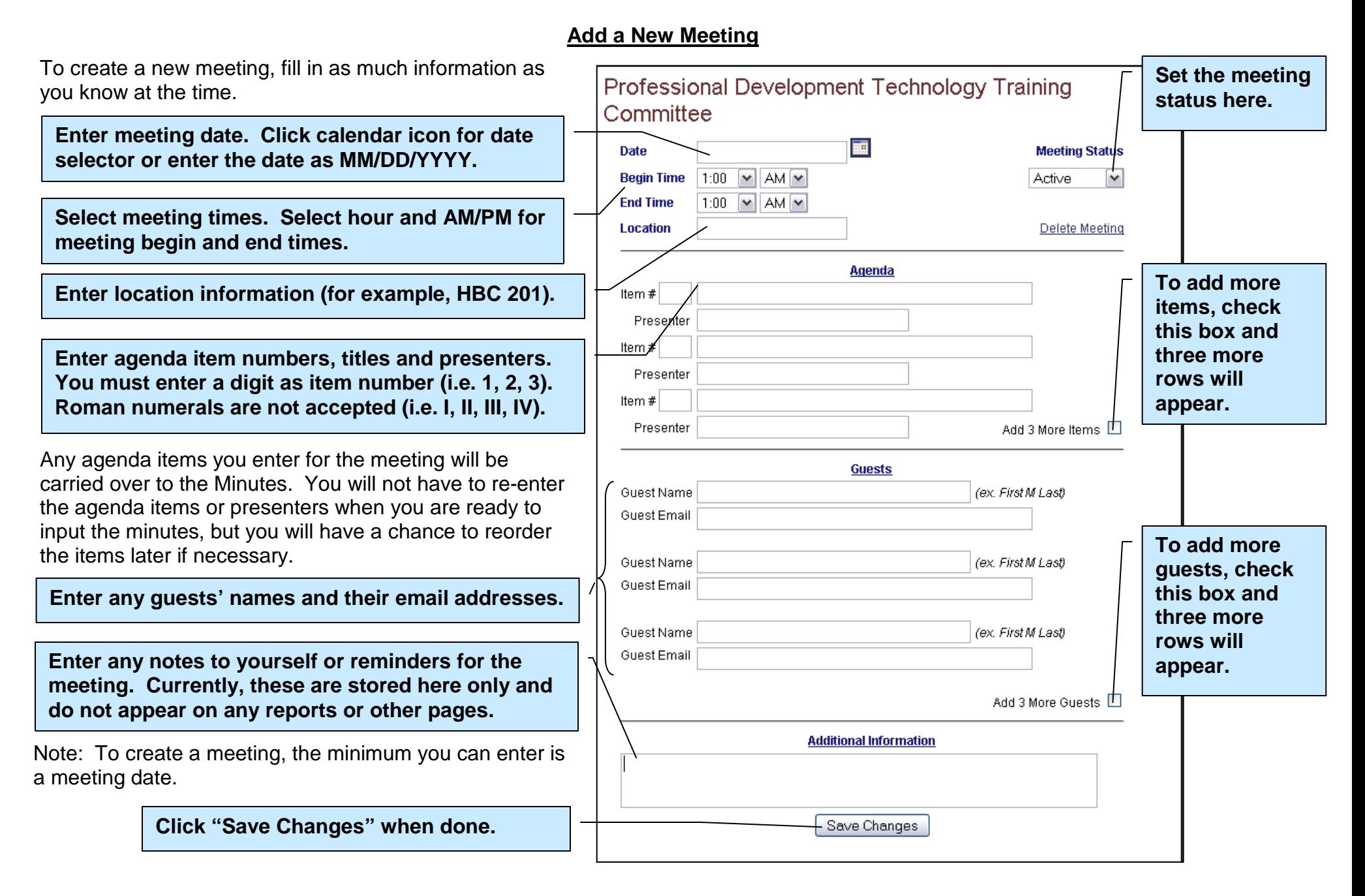

## **Edit/Add Meetings & Agendas – Continued**

## **Edit an Existing Meeting**

This page has the same features as the Add a New Meeting page.

On this page you can:

- Change the date, times or any text on the page.
- Change the Meeting Status.
- Reorder Items using the Item  $#$  fields.
- Delete items by placing a checkbox in the Delete box next to the Presenter for that Item.
- Add more items by checking the "Add 3 More" Items" box.
- Add more guests by checking the "Check to add guests" box
- Delete guests by checking the Delete box next to the guest name.
- Delete the meeting my clicking the "Delete" Meeting" link under the Meeting Status dropdown.

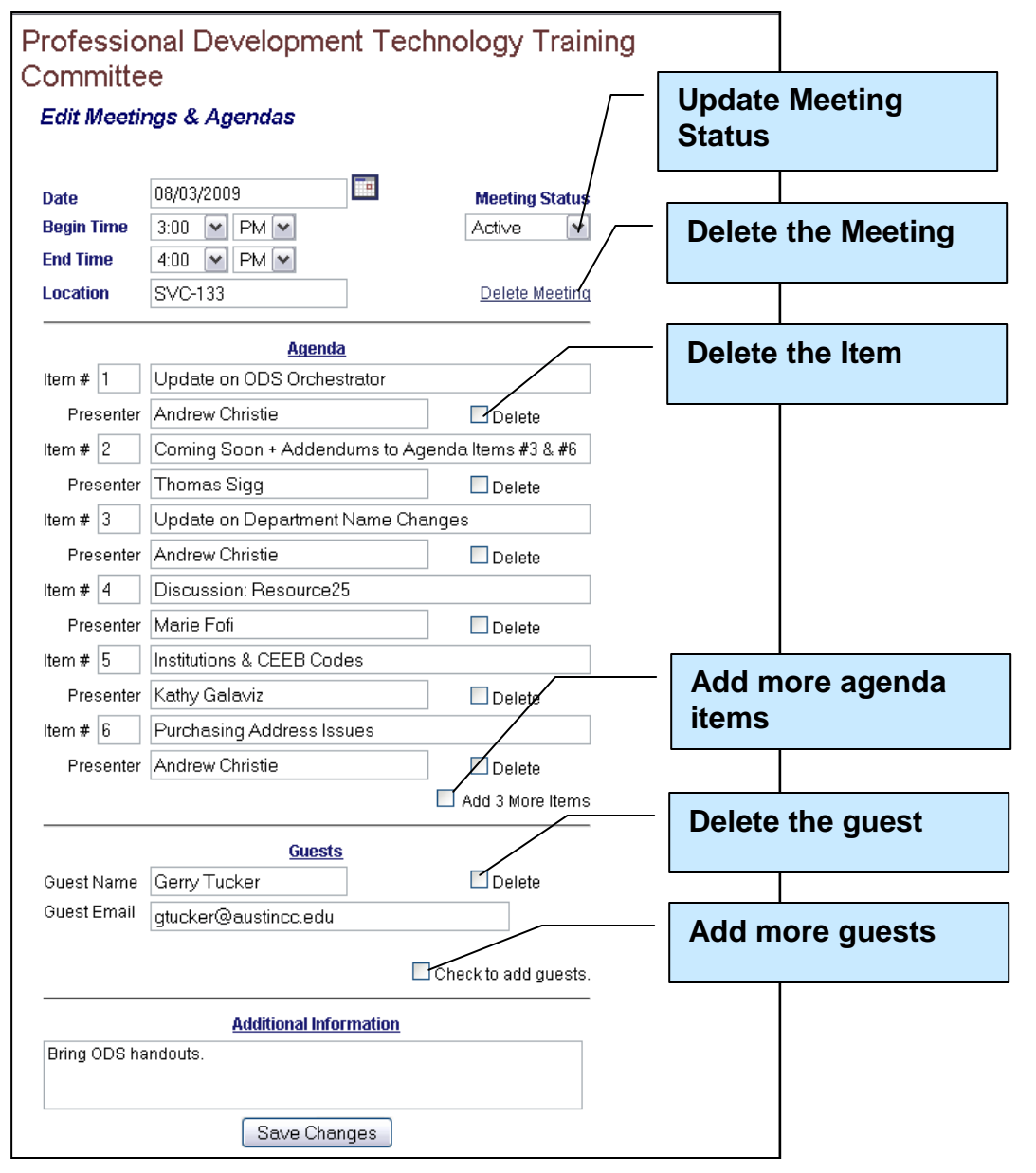

#### **Edit/Add Minutes**

#### **Select Meeting to Edit Minutes**

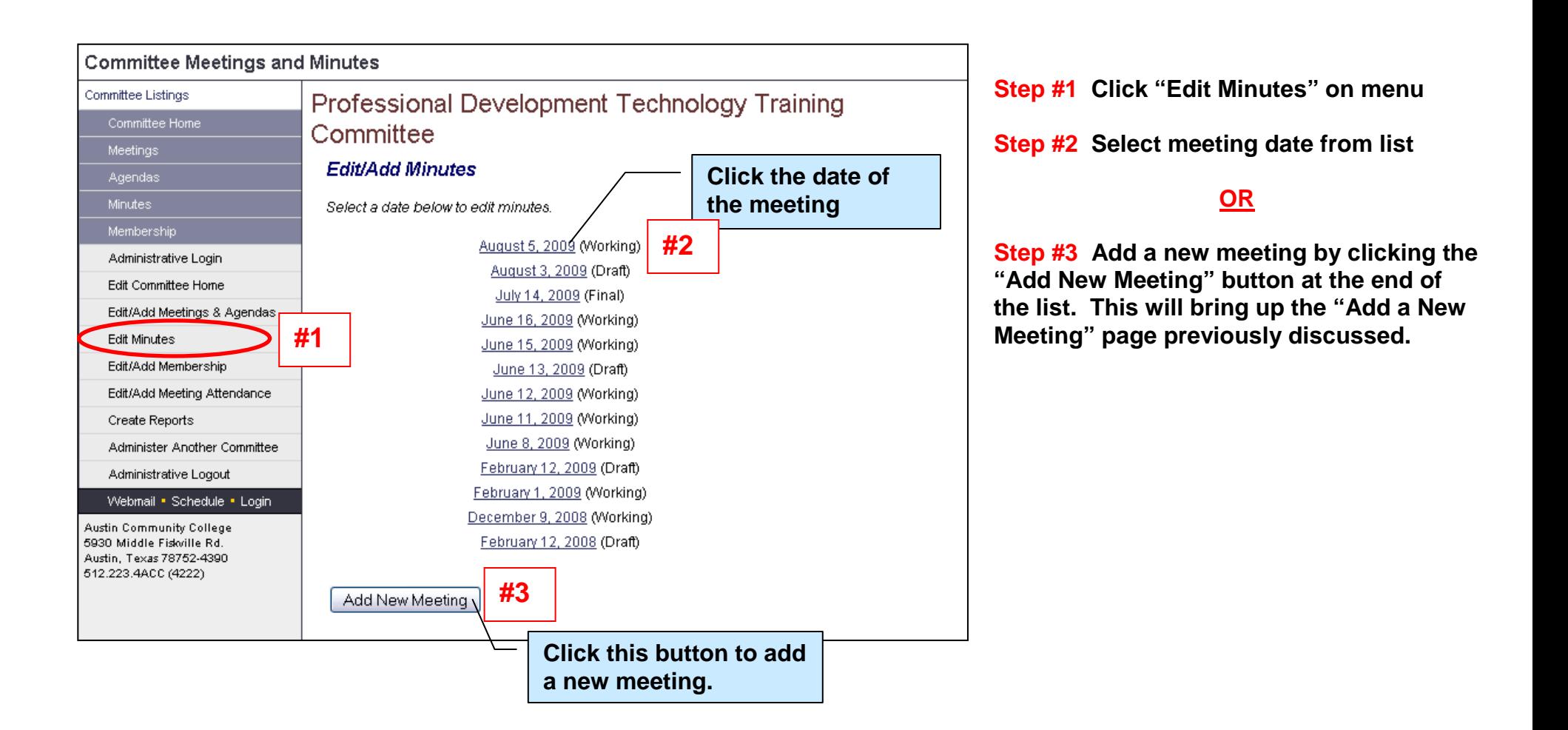

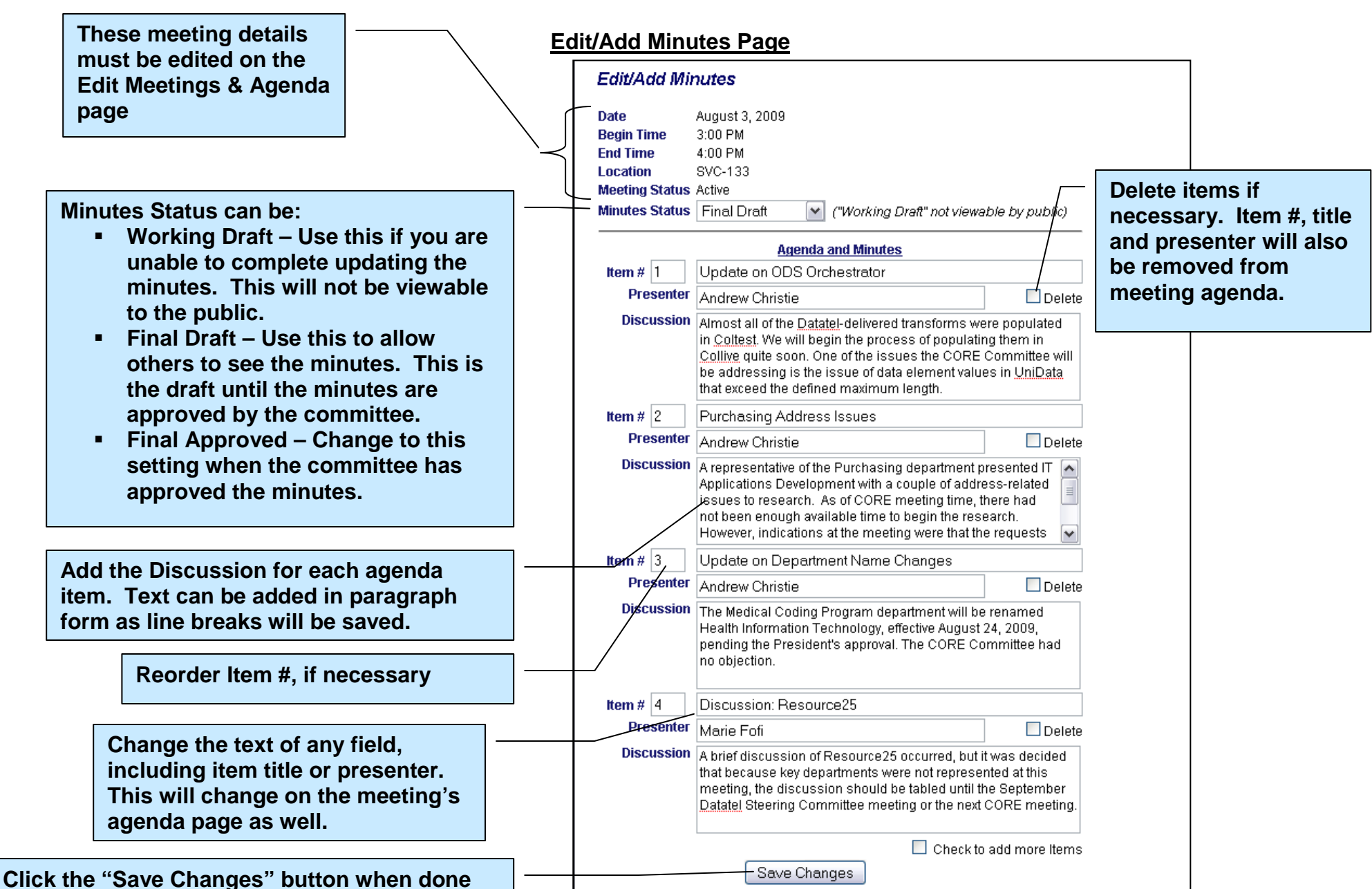

## **Edit/Add Minutes - Continued**

#### **Edit/Add Membership**

## **Select Member or Add for New Member**

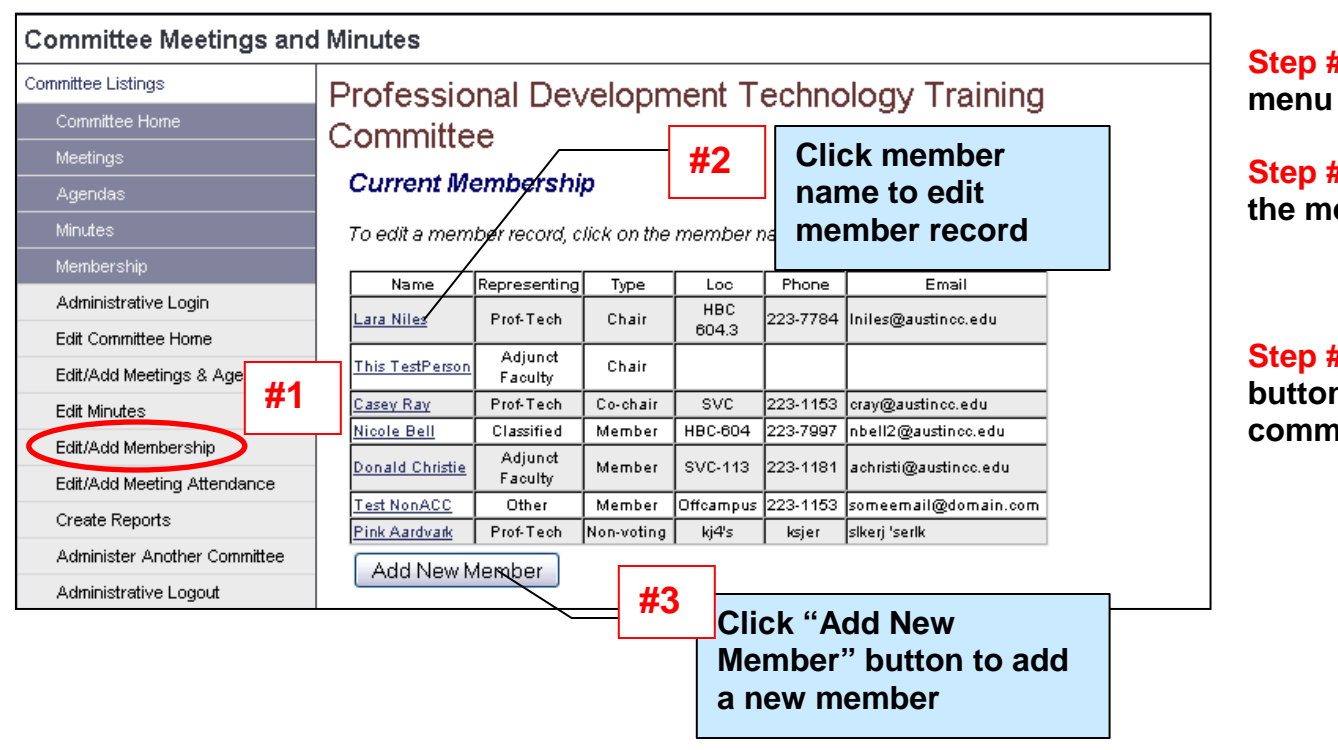

**Step #1 Click "Edit/Add Membership" on** 

**Step #2 Click name of the member to edit the membership information**

**OR**

**Step #3 Click the "Add New Member" button to add a new member to the committee**

## **Edit/Add Membership - Continued**

## **Edit Member Information**

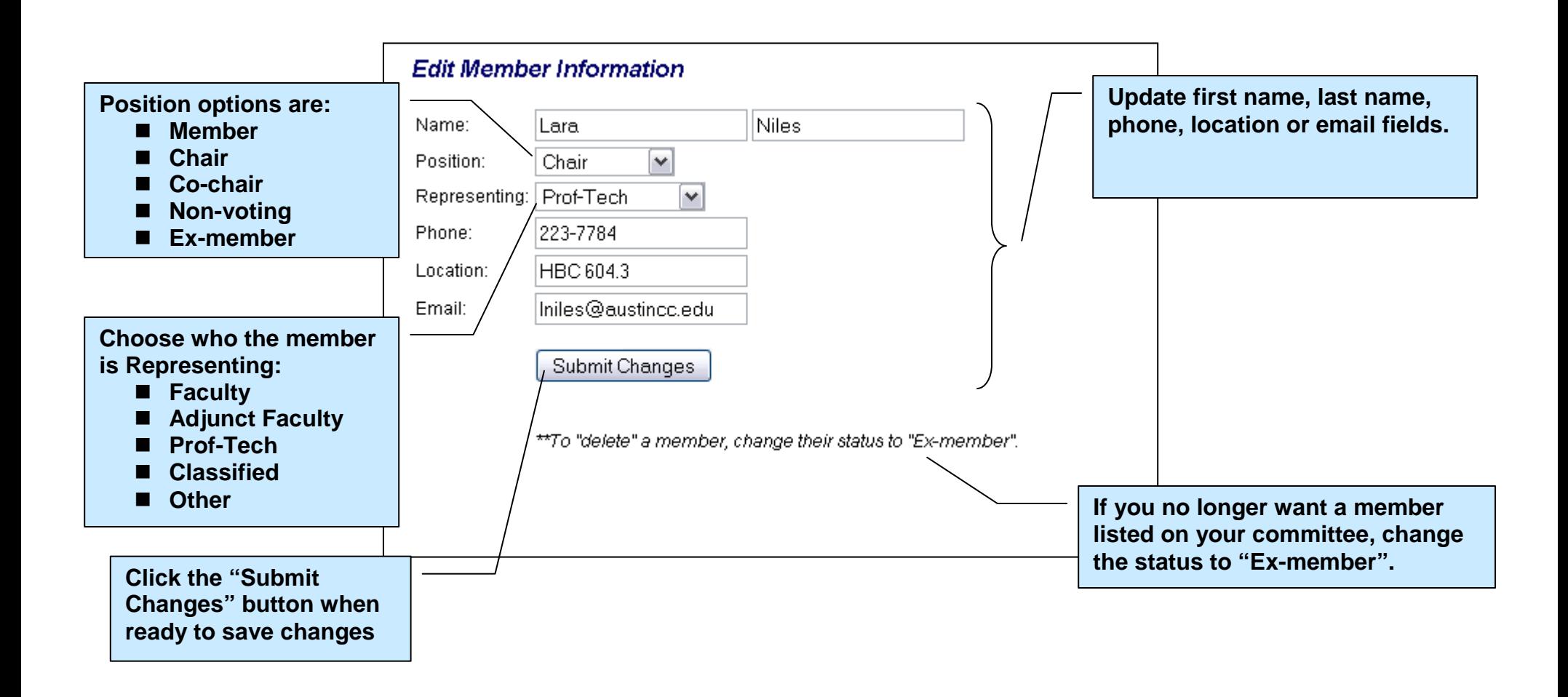

**Email** 

Add New Member

#### **Edit/Add Membership - Continued**

#### **Add New Member – Select Person**

**Step #1 Search for person by last name. Add New Member** To add a person as a member, first search by Last Name: **Search #1 Add New Member Step #2 Select from list of Search #2 Results. If not found in list, click Click to select the person** Search Results: **"Person not listed above. Add person**  Edwin James ejames@austincc.edu Select **manually".** Kathy James kjames@austincc.edu Select Norma James | njames@austincc.edu Select **Click this if person does not appear in list** Person not listed above. Add person manually. **Add New Member If no person found with**  Person not found. You'll need to add this person manually. **that name during Name** First Last Kyles **search, you will get this Status** Member  $\vert \mathbf{v} \vert$ **screen and will be able**  Representing Faculty  $\blacktriangledown$ **to add the person's**  Phone **details manually.** Location

#### **Edit/Add Membership - Continued**

#### **Add New Member – Edit Member Details**

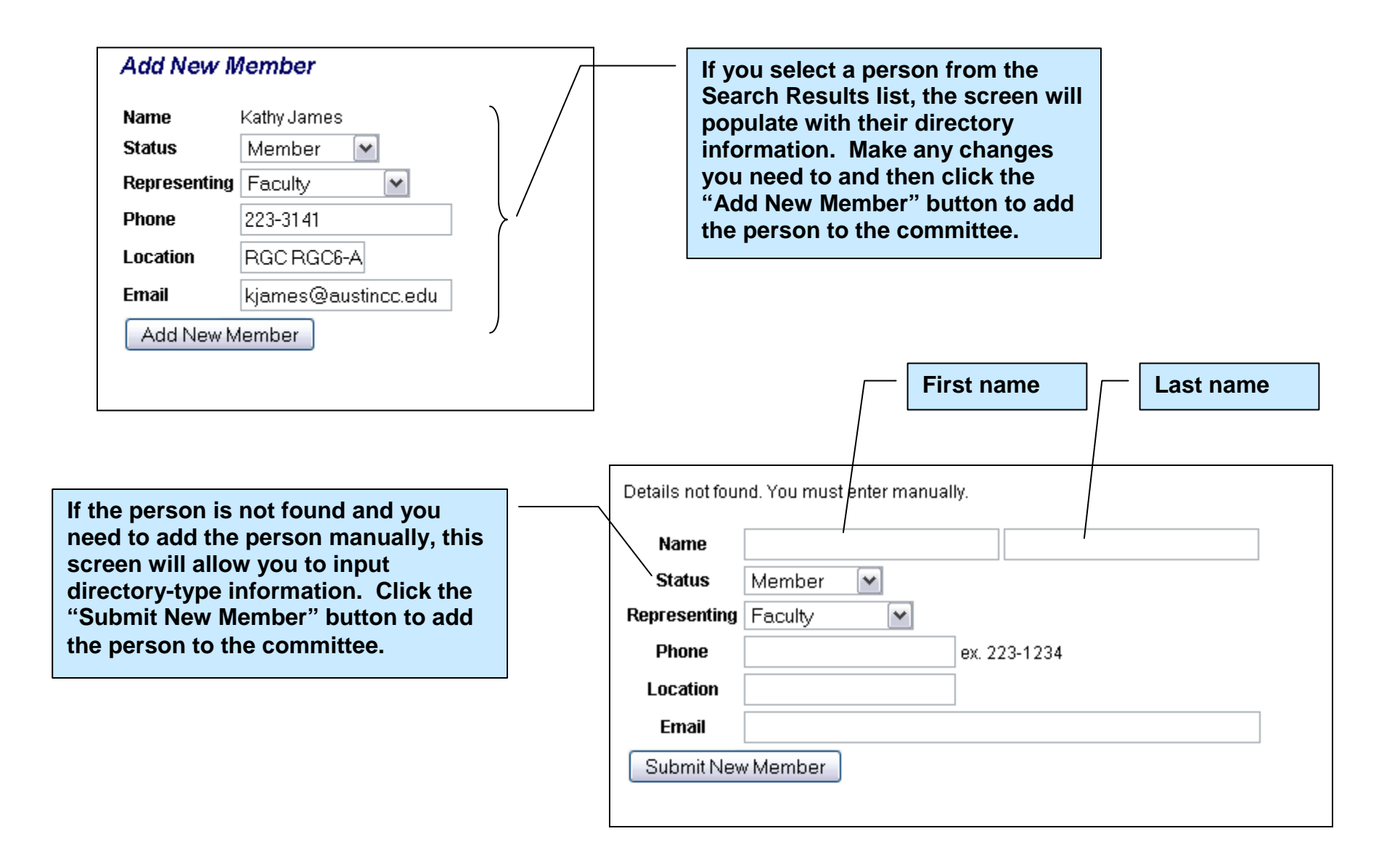

## **Edit/Add Meeting Attendance**

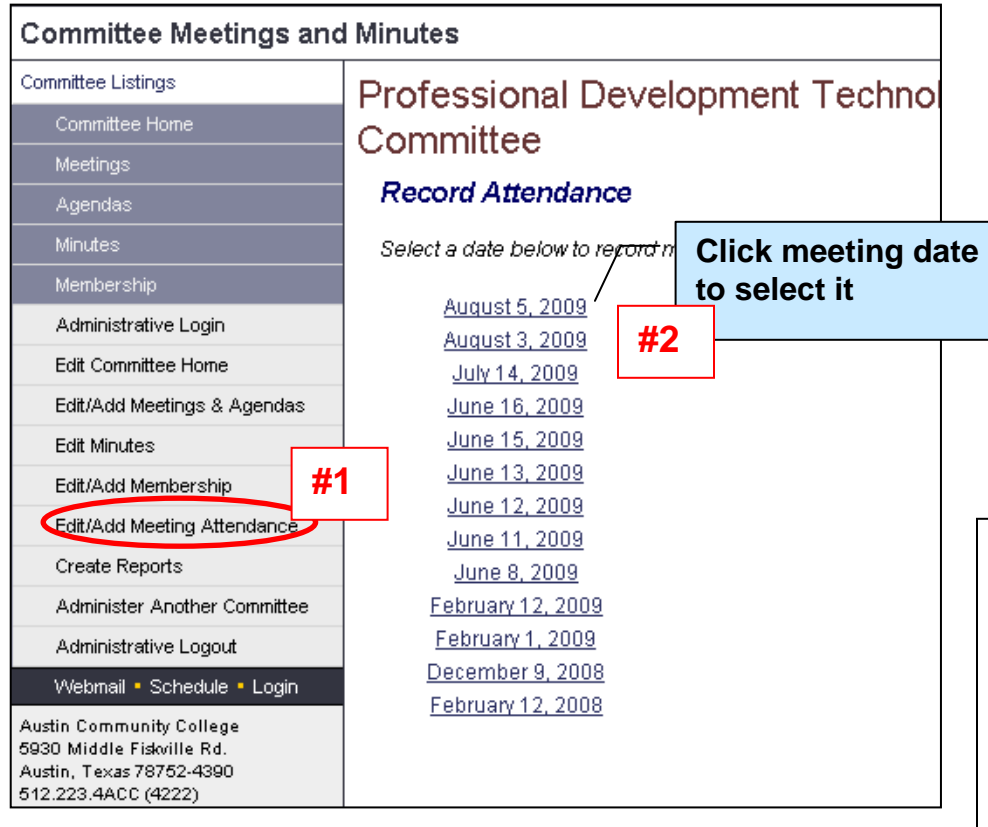

Attendance for meetings is automatically recorded on the meeting minutes for that date – for members and guests!

**Click the "Save Changes"** 

**attendance**

**Step #1 Click "Edit/Add Meeting Attendance" on menu**

**Step #2 Select the date of the meeting for which you would like to update attendance**

**Step #3 Record person's attendance by placing a check in the box to the right of their name.**

**Step #4 Click the "Save Changes" button to record the attendance for the meeting** 

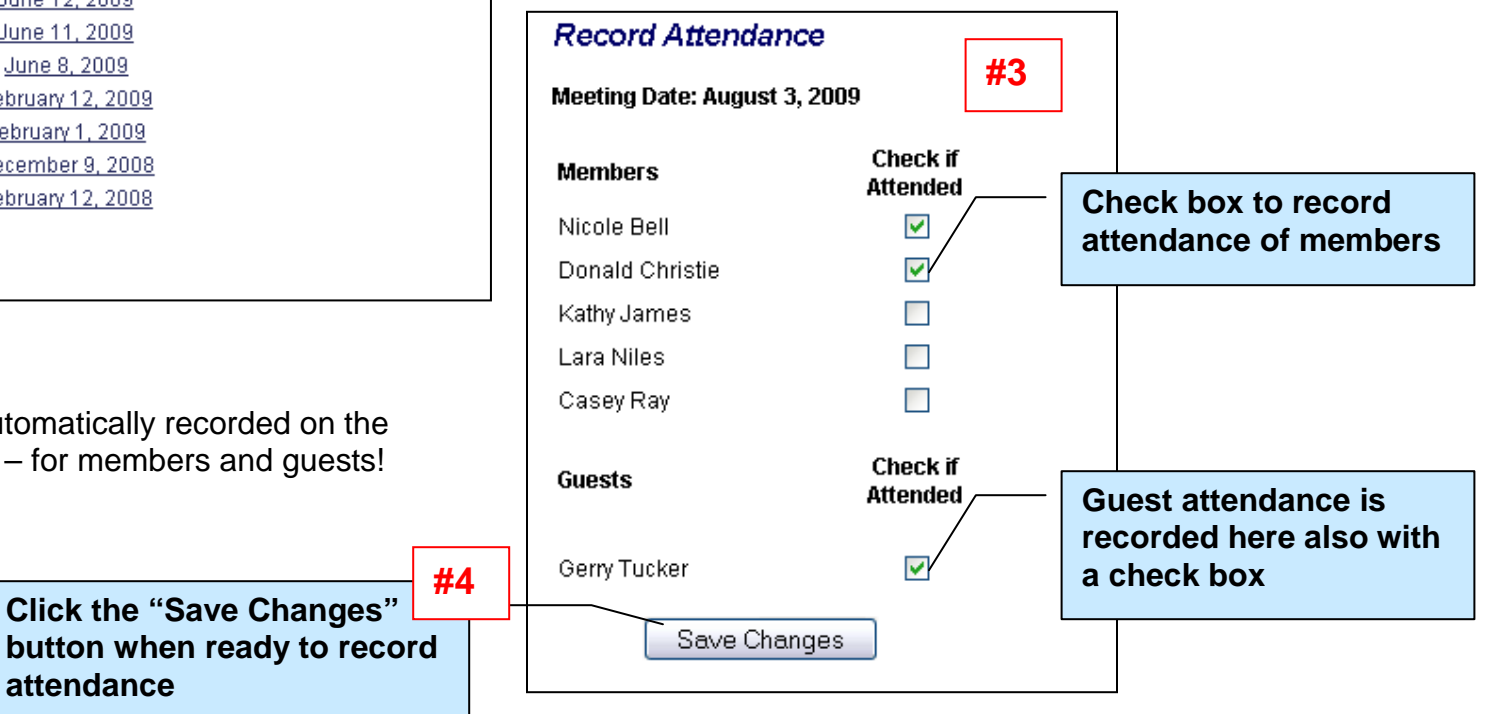

#### **Create Reports – Overview**

Three print-friendly reports of some useful documents are available to committees. These documents are designed to make the meeting process as hassle-free as possible. Available are:

- **Meeting Sign In Roster** Print one copy of this to take to the meeting. All members are listed alphabetically by last name and there is also a place for the member to sign or initial. Collect this after the meeting and you can easily record meeting attendance from this roster. Meeting date and details are listed conveniently at the top of the roster.
- **Meeting Agenda** Print this Meeting Agenda and make copies for your meeting. Meeting date and details are listed at the top of the page and agenda items and presenters are listed. Also included is a space for the attendees to take notes on each discussion item.
- **Meeting Minutes** Print this Meeting Minutes and make copies for distribution at your next meeting. The committee can review and approve the minutes. Listed are meeting date, details, and status, members present, guests present, agenda items, presenters and discussion items.

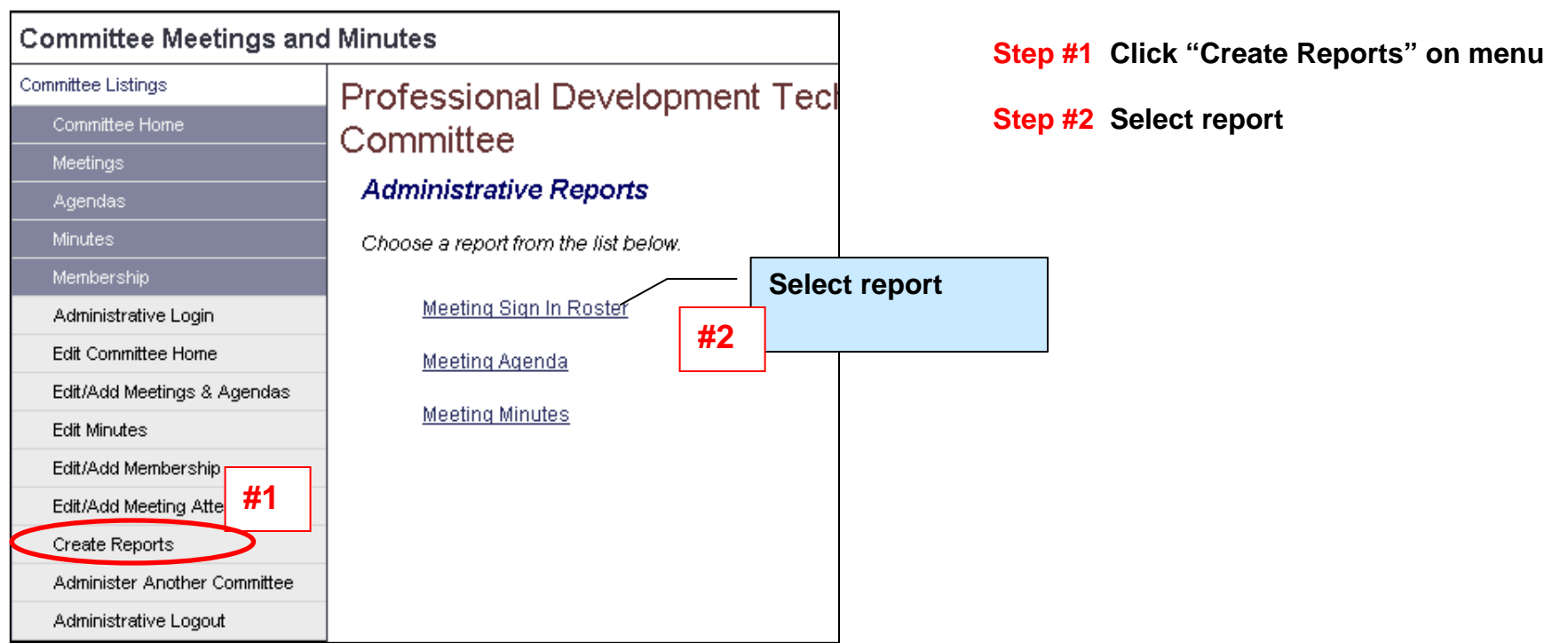

## **Create Reports – Overview (Continued)**

The reports are similar in that they all have:

- a **select list** of meeting dates,
- a **screen** representation,
- a **print button**,
- **and a print version** with automatic print function.

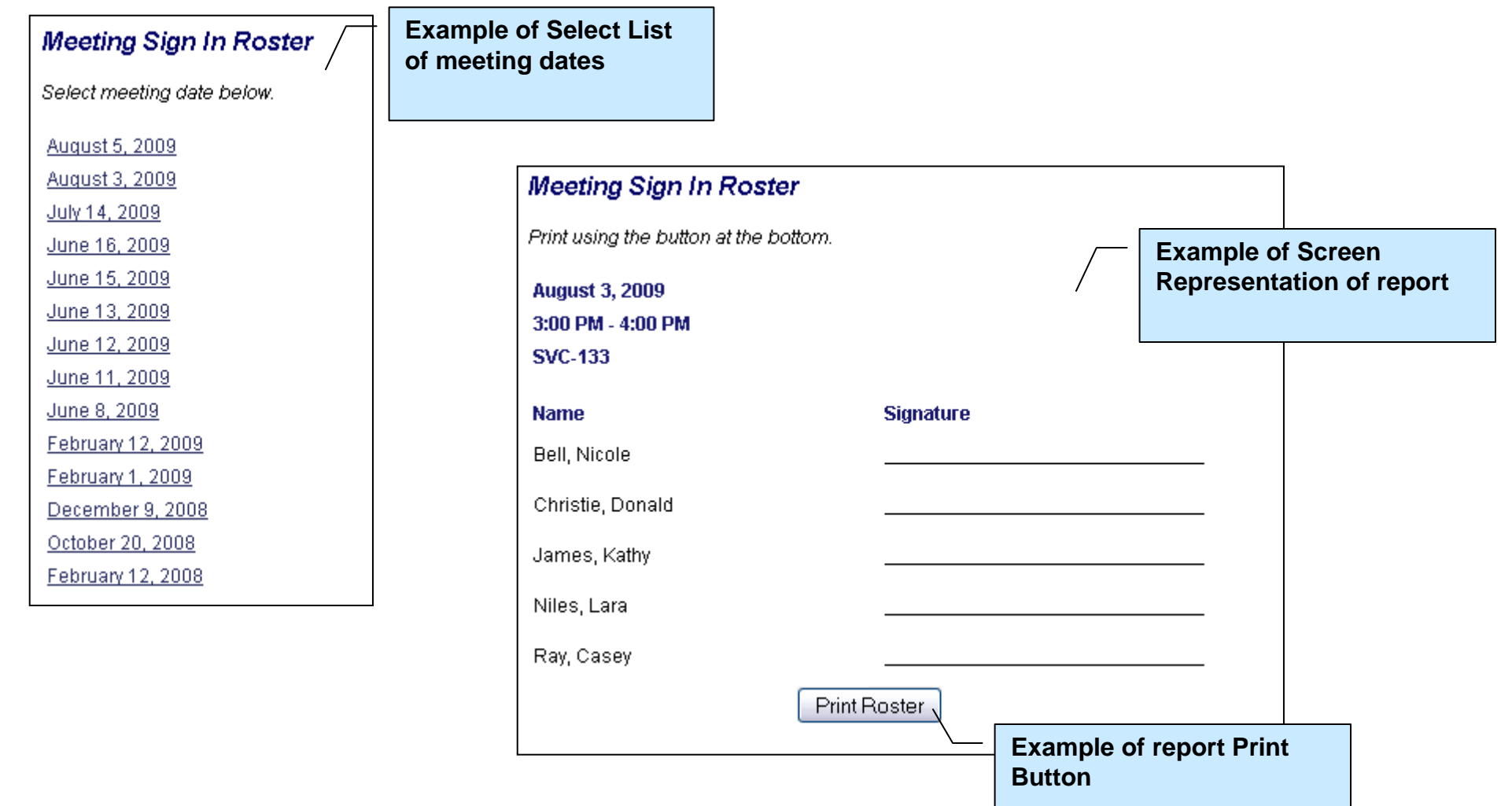

## **Create Reports – Overview (Continued)**

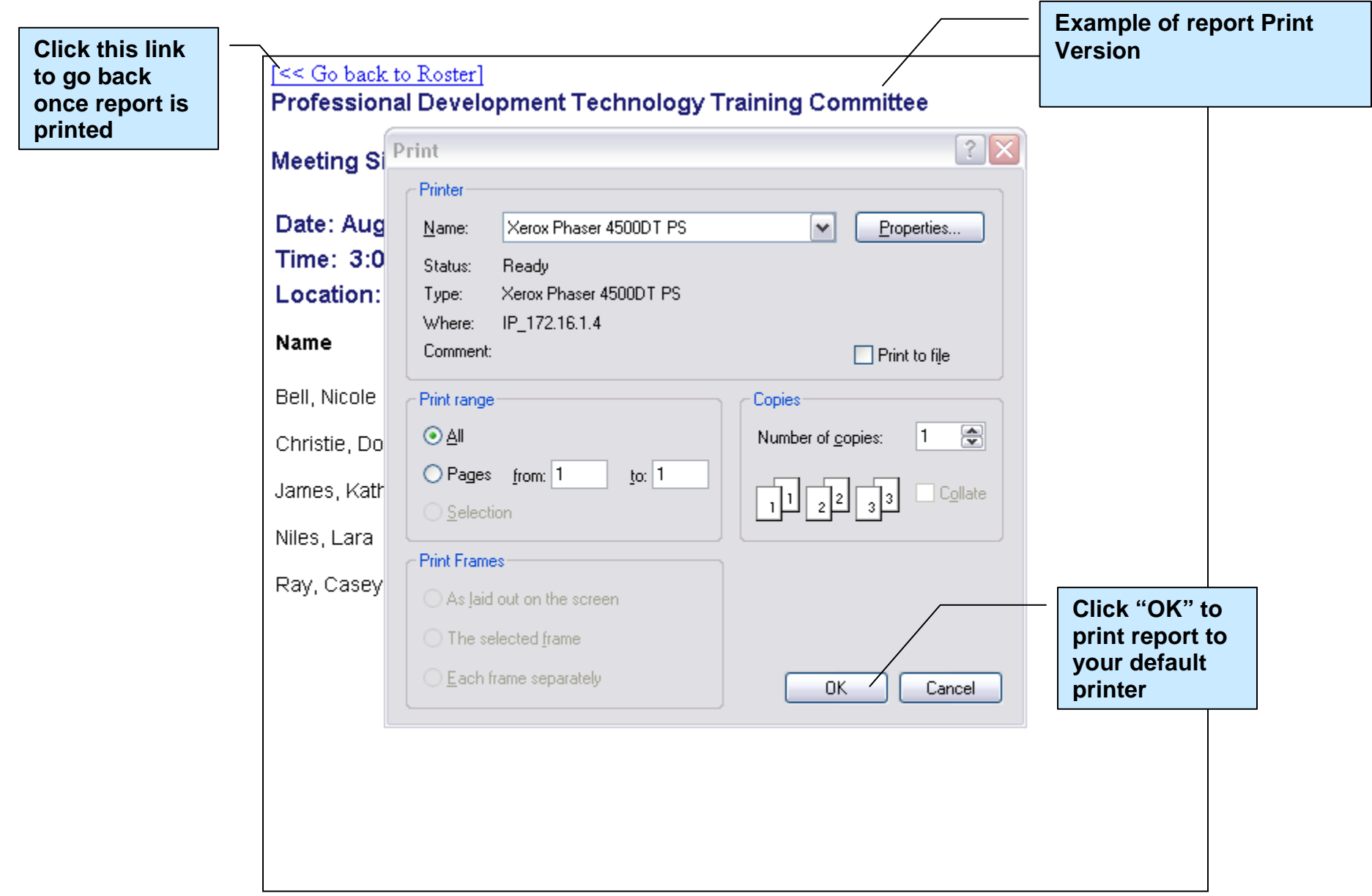

#### **Administer Another Committee**

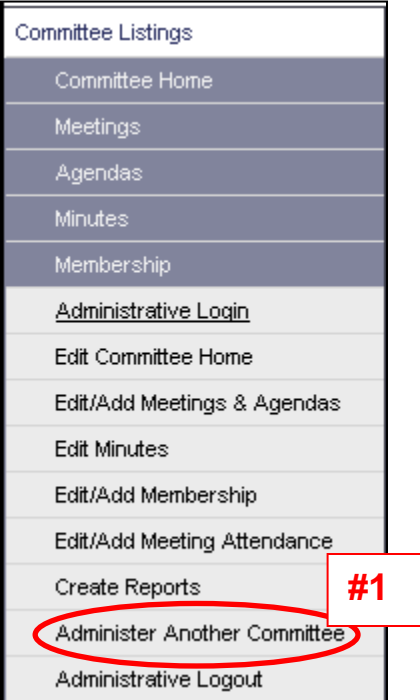

If you are authorized to administer more than one committee, when logged in you can easily switch to administering another committee.

**Step #1 Click "Administer Another Committee" on menu**

**Step #2 Select committee from list by clicking committee name**

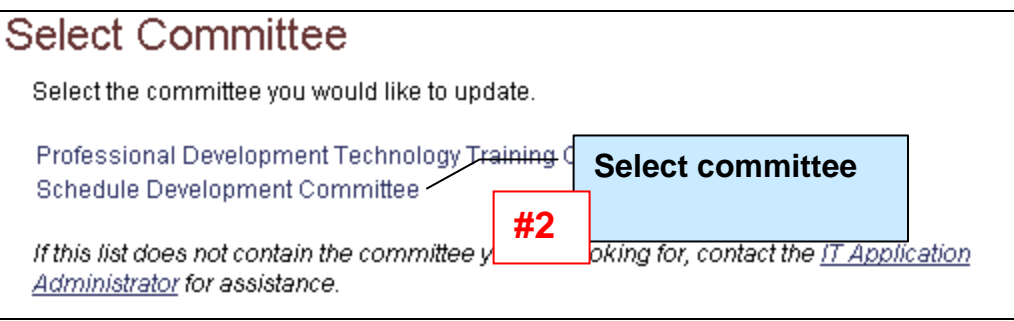

## **Administrative Logout**

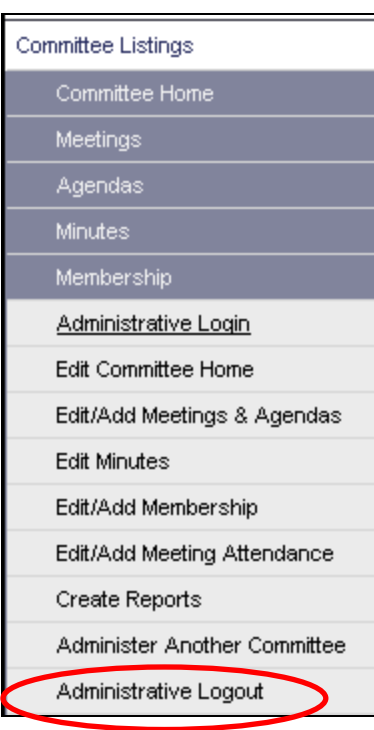

Once you have completed your committee updates, be sure to log out.

Click "Administrative Logout" on the menu.